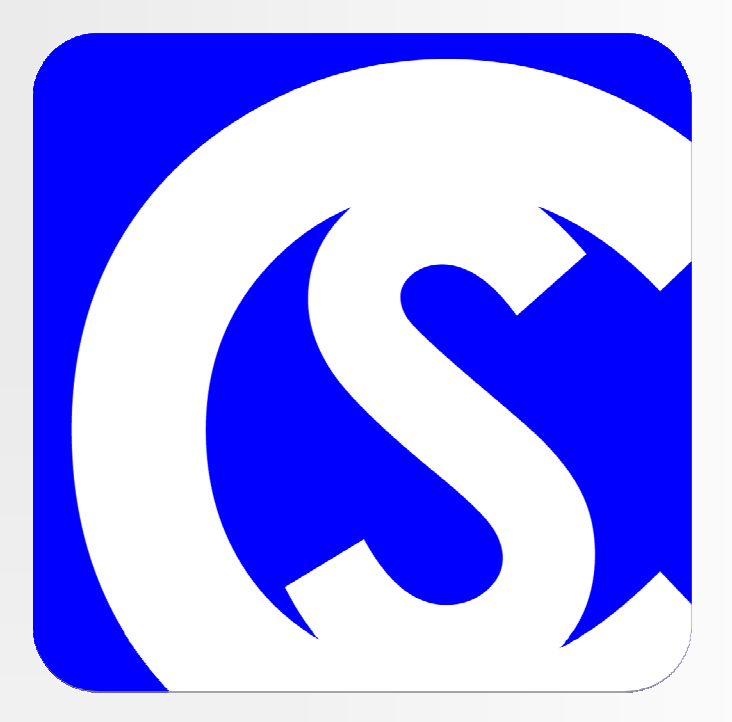

# CourseDownloads.com TW Caddie 08 User Guide

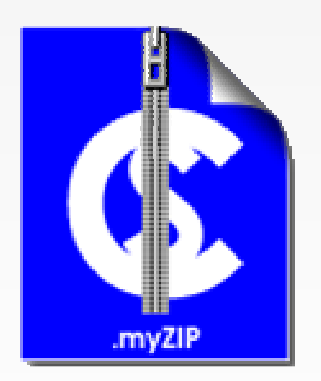

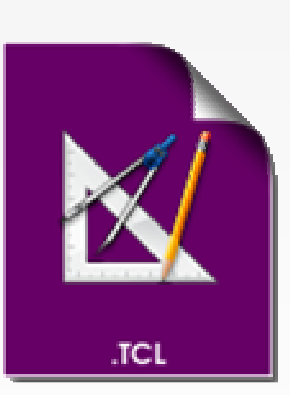

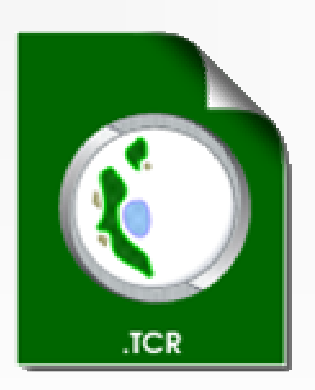

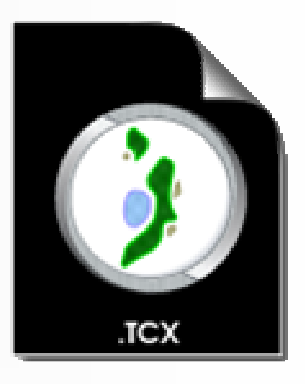

# **Table of Contents**

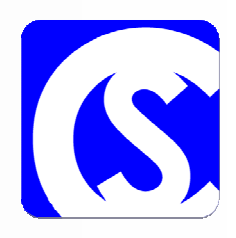

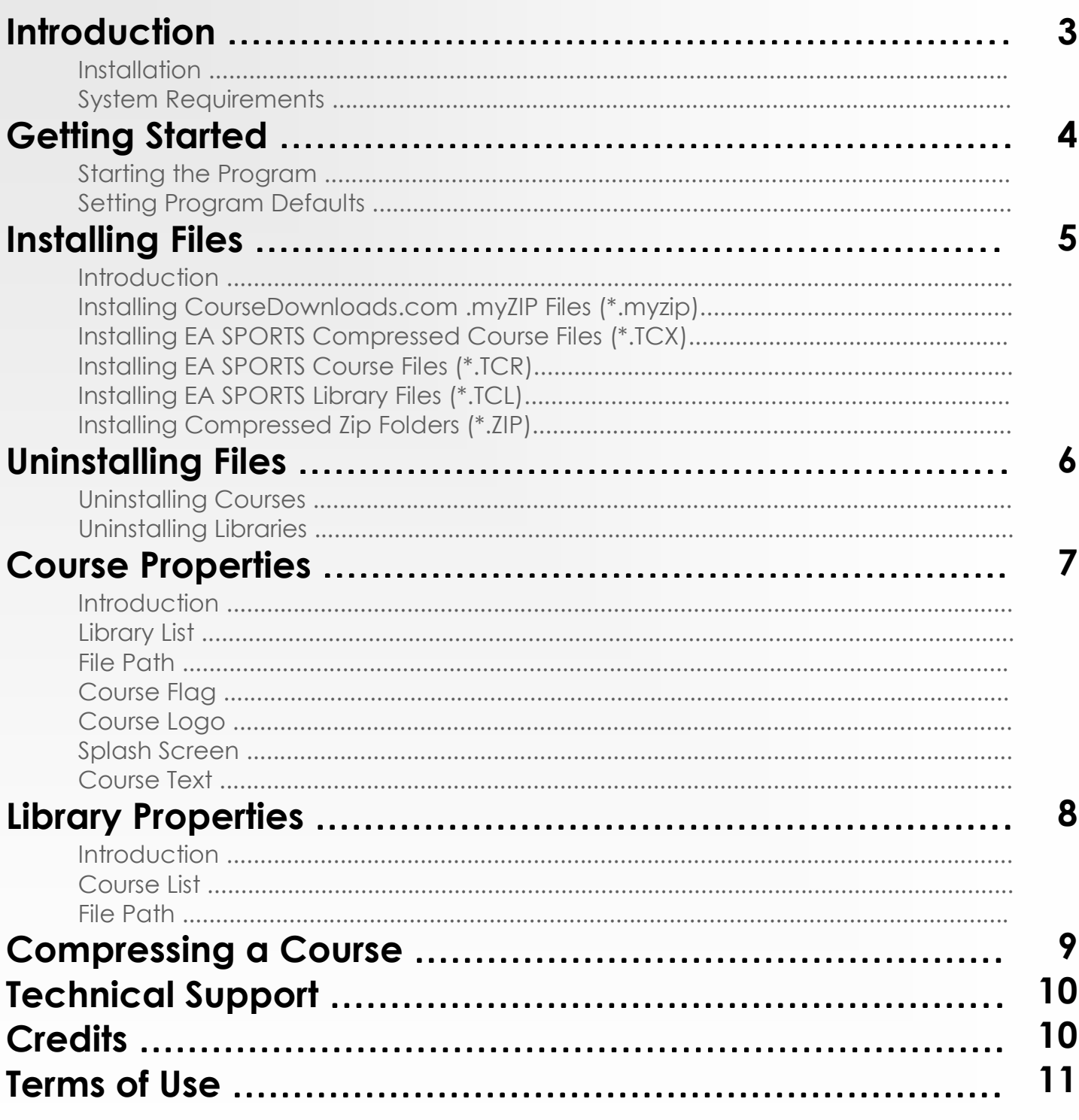

#### User Guide - TW Caddie 08 - CourseDownloads.com

Cancel

 $\leq$   $\underline{B}$ ack

civil

 $N$ ext >

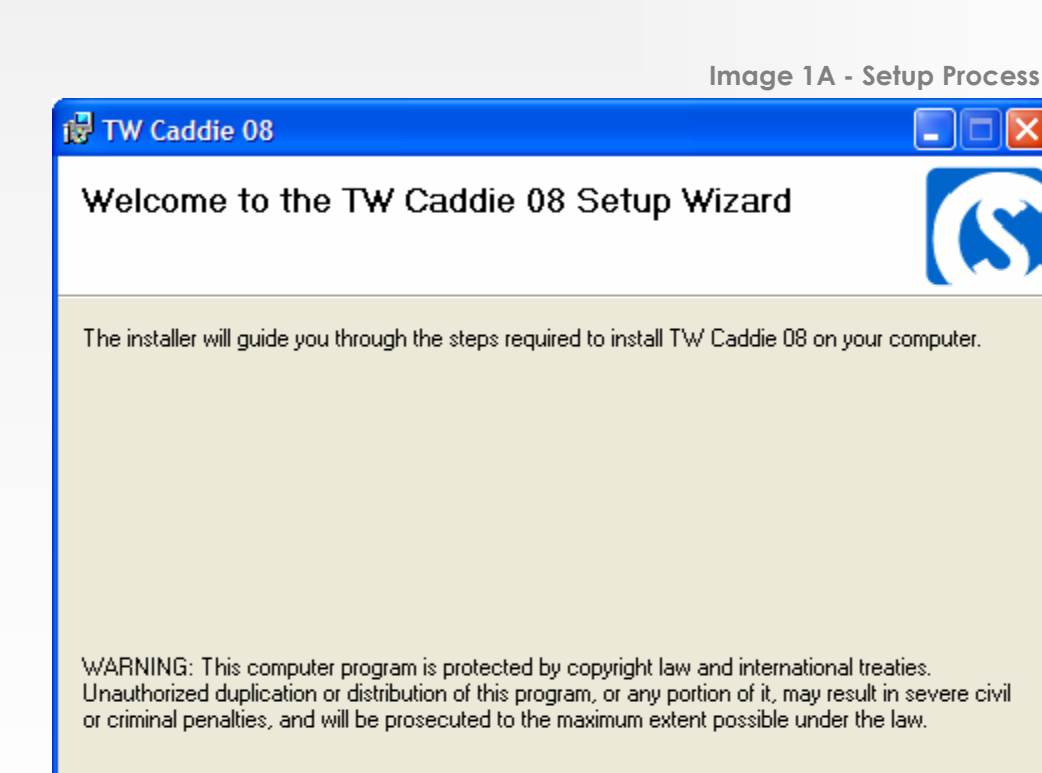

## System Requirements

In order to use TW Caddie 08 you must be logged in as a Administrator have Microsoft .NET Framework 2.0 or higher, Microsoft Windows Installer 3.1 or Higher, be running Windows XP or Windows Vista, have at least 128 MB of RAM, 1GB of Available Hard Drive Space and Have Tiger Woods PGA Tour 08 Installed correctly. Some features may require a Internet Connection but is not required to use the program.

### Installation

To install the program double click on the file called Setup.exe. This will open the installation wizard which will guide you through the setup process.

## **Introduction**

Thank you for using TW Caddie 08 built by CourseDownloads.com. This program will allow you to Install, Manage, Edit and Uninstall Custom Courses and Libraries for The Tiger Woods PGA Tour 08 PC/DVD Video Game by EA Sports.

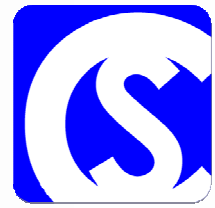

## Getting Started

## Starting the Program

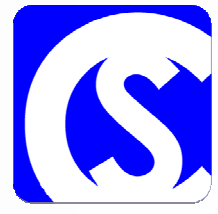

There are several different ways to start the program. During the install process icons were placed on your desktop and your program menus. Double Clicking on either of these two methods is the easiest way to start the program. For advanced users the default path for installation is:

C:\Program Files\CourseDownloads.com\TW Caddie 08\TW Caddie 08.exe Note: C: is the drive you installed the program to during the setup process

Double Clicking on this file will open the program.

### Setting Program Defaults

For advanced users you have the option of changing some of the defaults for the program. This should be your first stop after launching to program in order to guarantee that all files installed match your preferences. To edit program settings go to Options >> Properties. Now that the properties window is open you can edit the settings the program uses to install files for Tiger Woods PGA Tour 08.

### Warn if overwriting files in target directory:

Checked - You will receive a warning when a install file is going to overwrite another file.

### Save configuration settings on program exit:

Checked - All your settings will be saved for the next time you run the program.

### Always ask for a target installation directory:

Checked - This will prompt you for the folder you want to install a file to.

### Hide uninstall option for stock courses and libraries:

Checked - The uninstall feature is disabled for stock courses and libraries.

### Default Installation Directory:

Courses - Select the default folder you want course files installed to. Libraries - Select the default folder you want library files installed to.

### Install Libraries in dedicated sub-folder:

Checked - <Library Directory>\<Library Name>\<Library File> Example: C:\Program Files\EA SPORTS\Tiger Woods PGA TOUR 08\Libraries\Old Mill\Old Mill.tcl

### Default Course Download Directory:

Folder - Location to the folder you download courses to. Checked - Will change this path to the directory you last installed a file from.

### Missing File Options - Advanced Users:

Will use the files here instead of the default supplied files if the file you are installing is missing any of these files. If the course has any of these files the program will use those files. This feature is only for courses that are missing these files.

Note: Since all courses require certain files in order to run correctly TW Caddie 08 will automatically install Default Files if none are listed under settings. These files are stored in the program to prevent accidental deletion and con not be edited, if you want different default files please indicate those in the Properties Window.

## Installing Files

### Introduction

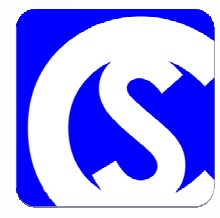

Installing files is the process of taking a course or library and installing it into the Tiger Woods PGA Tour 08 PC/DVD game. Without installing the course you will not be able to play the course in the game. There are two ways to install a file either using the automated process which only requires you to double click on the file or the manual process. The following steps will cover the manual process as the automated process only requires you double click on the file to install it. If you don't see the following icons for these file types, you installed the Course Architect after installing TW Caddie 08. To restore the icons you can either manually associate the file type or Uninstall and reinstall the program.

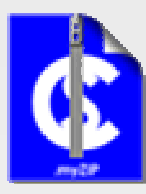

### Installing .myZip Files

Open the program and click either on the button labeled Install next to courses or go to File >> Open Installation Archive in the menu. A File Browser window will appear. Navigate to the .myZip file and select the file by double clicking on it or selecting it and clicking open and following the install process.

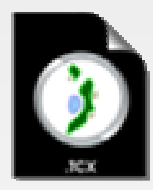

### Installing Compressed .TCX Files

Open the program and click on the button labeled Install next to courses or go to File >> Open Installation Archive in the menu. A File Browser window will appear. Navigate to the .tcx file and select the file by double clicking on it or selecting it and clicking open and following the install process.

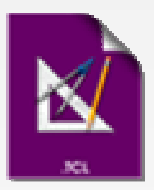

### Installing Libraries .TCL Files

Open the program and click either on the button labeled Install next to libraries or go to File >> Open Installation Archive in the menu. A File Browser window will appear. Navigate to the .tcl file and select the file by double clicking on it or selecting it and clicking open and following the install process.

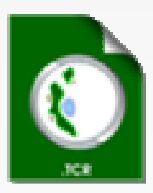

### Installing Course .TCR Files

Open the program and click on the button labeled Install next to courses or go to File >> Open Installation Archive in the menu. A File Browser window will appear. Navigate to the .tcr file and select the file by double clicking on it or selecting it and clicking open and following the install process. Once complete you will need to go to Course Properties and locate the Flag, Logo and Splash Screen for this course to have them visible in the game.

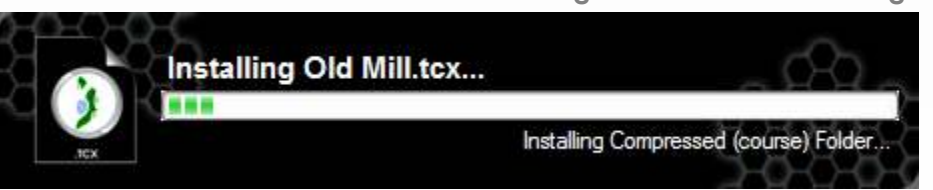

Image 5A - Installation Dialog

## Uninstalling Files

### Uninstalling Courses

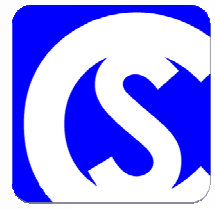

To uninstall a course find the course in the course list and then click on the button labeled Uninstall Next to the course list. After clicking the button a confirmation window will appear asking you if you really want to Uninstall the course. Selecting Yes will bring up another confirmation asking if you want to remove the files associated with this course. Selecting Yes will delete the courses .tcr file, flag, splash screen, logo and text file. Selecting No will keep those files on your hard drive in the same location. If you try re-installing this course without removing the files you may be prompted do you want over-write these files or the folder already exists. Do you want to create a new folder or risk over-writing files in this directory.

### Uninstalling Libraries

To uninstall a library find the library in the library list and then click on the button labeled Uninstall Next to the library list. After clicking the button a confirmation window will appear asking you if you really want to Uninstall the library. Selecting Yes will bring up another confirmation asking if you want to remove the files associated with this library. Selecting Yes will delete the libraries .tcl file. Selecting No will keep the file on your hard drive in the same location. If you try re-installing this course without removing the files you may be prompted do you want over-write these files or the folder already exists. Do you want to create a new folder or risk over-writing files in this directory.

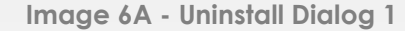

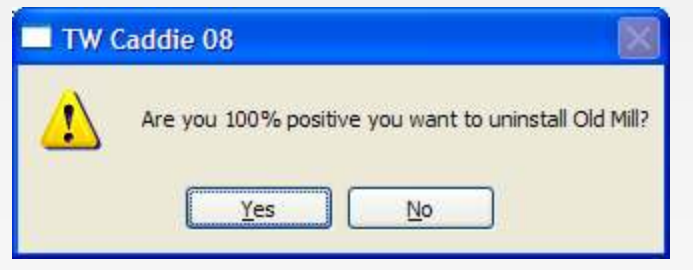

Image 6B - Uninstall Dialog 2

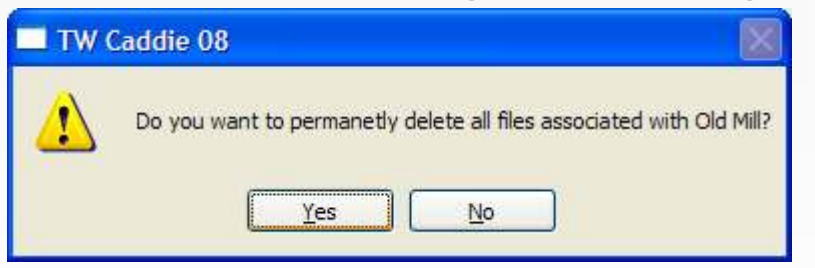

Image 6C - Uninstall Dialog 3

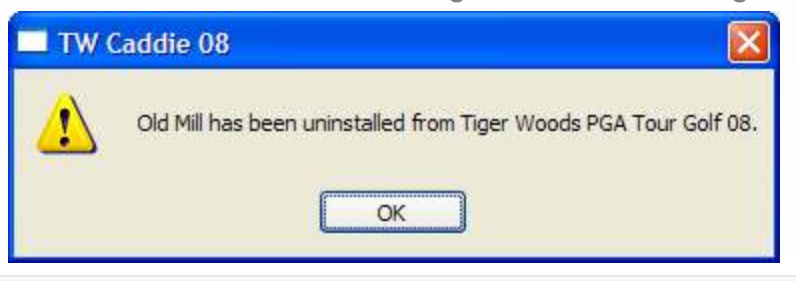

## Course Properties

### Introduction

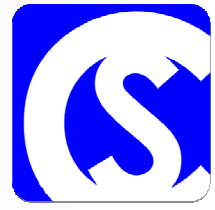

Course properties allow you to edit the location of course files. You can edit the path to the .tcr file, the flag, logo, splash screen and course text. We have done everything we can to prevent you from making a course unplayable, but I still must warn you editing these location with out knowledge to what they do can cause the course to be unplayable. With that being said you can quickly see if there a problem with the course by looking at the name in the top left corner. If that name is RED then there's a problem and you will need to fix it before playing the course.

### Library List

The Library List shows a list of required libraries for this course. It allows you to easily see if a library file is missing or installed correctly. All the libraries listed in the list must show installed in order for this course to load in Tiger Woods PGA Tour 08. A visual indicator to quickly see if the library is installed correctly is the color of the background. If a Library is missing visit Course-Downloads.com and search for the library that is missing. The easiest way to do this is to go to the Course Page and locate the missing library.

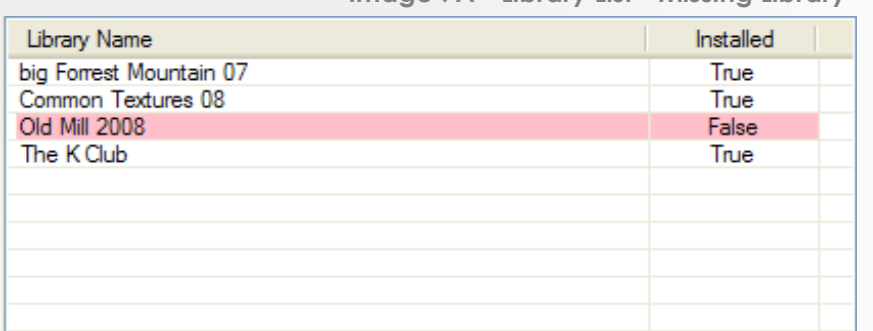

Image 7A - Library List - Missing Library

### File Path

The file path is location of the .tcr file for that course.

### Course Flag

### The file path is location of the flag.dds file.

Note: If the flag and the .tcr file are not in the same folder. The game will first look for the flag in the folder that contains the .tcr file, then load the flag listed in the properties and finally it will load a default flag from the game. So if the flag you specified is not showing you will need to copy that flag to the same directory as your .tcr file or remove the flag inside the directory containing the courses .tcr file. Flags must be named flag.dds in order to work.

### Course Logo

The course logo is the Logo that appears on the scorecard, course menu and upper right corner of the properties menu. Logos may only be named logo.dds in order to work properly.

### Splash Screen

The splash screen is the large image that shows up to the right of the course menu in game. Any \*.dds or \*.tga file may be used, to avoid problems when compiling a course you may not want to name the splash screen logo.dds.

### Course Text

The Course Text file is a .txt file that displays the text under the splash screen in game.

 $\triangle$  - The Course will load if this file is missing or incorrect.

 $\bullet$  - The Course will not load if this file is missing or incorrect.

## Library Properties

### Introduction

The Library Properties really doesn't do much, its primary function is to show you the courses that the library is used on.

### Course List

The Course List displays a list of all courses that the library is used on, this can be helpful when deciding on which library to use if you liked a particular, structure, tree or texture on another course and would like to use it on your design.

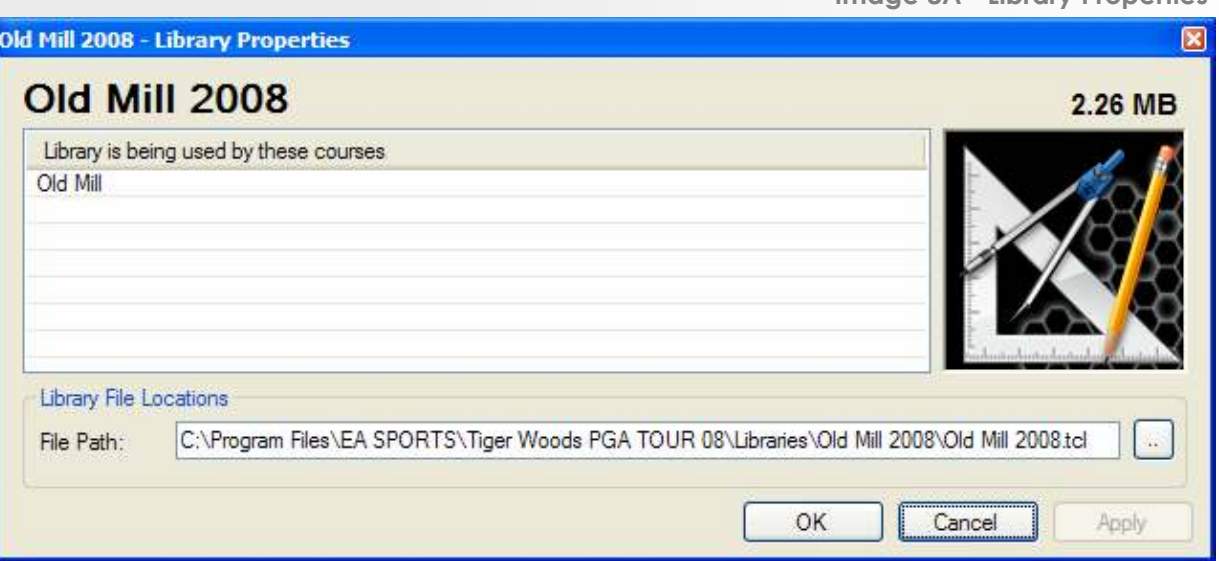

### File Path

The file path is location of the .tcl file for that Library.

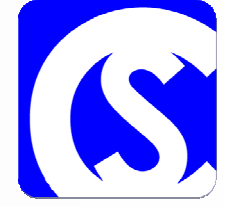

Image 8A - Library Properties

 $\bullet$  - None of the courses used by this library will work until the path is fixed

#### User Guide - TW Caddie 08 - CourseDownloads.com

### Compressing a Course

Compressing a course is the first step in preparing your course so that it can easily be share with friends or the members and visitors of CourseDownloads.com. Since all courses need to be compressed in order to be installed with all the files you want them to have like Flag, Logo , Splash Screen, Text, INI File and Course Life System (CLS). I am not going to cover what a INI File is or a CLS File if interested please visit one the Tiger Woods Golf Forums and SEARCH for assistance on these features.

First you need to select the Course from the course list and then click on the button labeled Compress Course to the right.

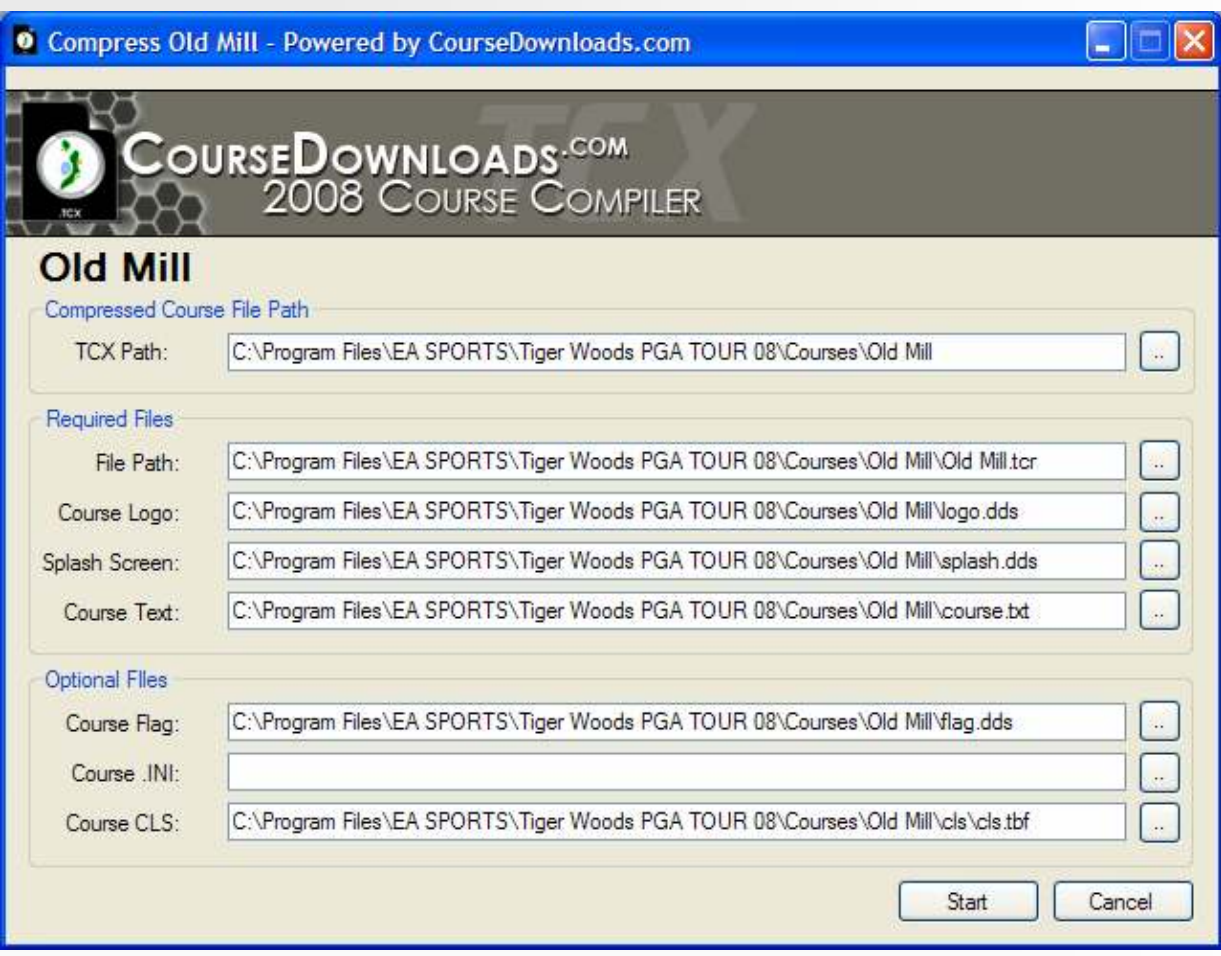

**TCX Path:** The directory you want to save your TCX file to. Course Logo: See Course Properties Course Logo - Page 7 Splash Screen: See Course Properties Splash Screen - Page 7 Course Text: See Course Properties Course Text - Page 7 Course Flag: See Course Properties Course Flag - Page 7 Course .INI: Select the Course .INI file - NOT THE CLS.INI FILE Course CLS: Select the Courses cls.tbf file - NOT THE CLS.INI FILE

The Start button will be disabled until all required files are correct and if given Optional files are correct. Once the Start Button is Enabled, click the start button to Compress your course. When the operation is finished with no errors the directory you created your TCX file in will be displayed and the Compress Course Form will be closed.

 $\bullet$  - There's a problem with the path to that file. And needs to be fixed.

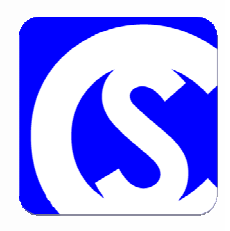

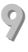

## Technical Support

There is no dedicated support for this program. If you need help using the program please Visit the forum at CourseDownloads.com and post any comments, questions or requests you have. http://www.coursedownloads.com/forum

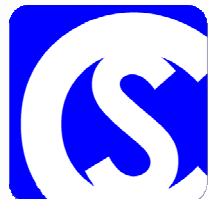

## **Credits**

Programming Kevin England - TruBluMich

### Special Thanks to the Testers

Andymarkbarr Bruce McIsaac **CarnoustieTW** Foreleft! GunPower61 IH\_Jimbo **Jbcalg** Jeff Jarvis Jlloyd Kelly Kevin Wilette Maggie Rayfeb09aaa Rich Rob Ronbrug Steve Danut **Tazz** Willie6860

## **Donating**

If you enjoy this program and would like to assist in the funding or server costs for Course-Downloads.com you can do so by Visiting CourseDownloads.com and Clicking on the please donate at the top of the screen or You can send all donation via PayPal by sending them to donations@tigerwoodsdownloads.com

## Terms of Use

CourseDownloads.com, and its subsidiaries, affiliates and licensors (collectively "CourseDownloads.com") grants you a nontransferable non-exclusive license to download and/or install and use one copy of the software tool ("Tool") and/or materials ("Materials") (collectively the "Tools & Materials") solely for your personal noncommercial use in connection with files downloaded from our site, in accordance with the terms below.

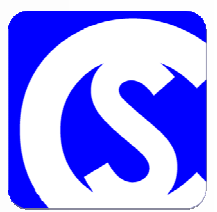

CourseDownloads.com owns all of the rights, title and interest in the Tools & Materials. You may not alter any of Course-Downloads.com trademarks or logos, or alter or remove any of CourseDownloads.com trademark or copyright notices included in or with the Tools & Materials or CourseDownloads.com products. Your right to use Tools & Materials is limited to the license grant above, and you may not otherwise copy, display, distribute, perform, publish, modify, create works from, or use any of the Tools & Materials. Without limiting the preceding sentence, you may not modify, reverse engineer, disassemble, license, transfer, distribute, create works from, or sell the Tool, or use the Tools & Materials to further any commercial purpose. Without limiting the foregoing, you may not use the Tools & Materials to promote another product or business.

You may include materials created with the Tools & Materials on your personal noncommercial website for the noncommercial benefit of the Tiger Woods PGA Tour fan community. You will not represent that your site is endorsed or approved by or affiliated with CourseDownloads.com or our licensors or that any other content on your site is endorsed or approved by or affiliated with CourseDownloads.com or our licensors.

THESE TOOLS & MATERIALS ARE PROVIDED "AS IS" WITHOUT ANY WARRANTIES OF ANY KIND, EXPRESS OR IM-PLIED. COURSEDOWNLOADS.COM SPECIFICALLY DISCLAIMS ANY WARRANTIES OF FITNESS FOR A PARTICULAR PURPOSE, MERCHANTABILITY AND NONINFRINGEMENT.

ANY USE YOU CHOOSE TO MAKE OF THESE TOOLS & MATERIALS IS UNDERTAKEN BY YOU ENTIRELY AT YOUR OWN RISK. COURSEDOWNLOADS.COM DOES NOT WARRANT THAT THESE TOOLS & MATERIALS WILL NOT CAUSE DAMAGE TO YOUR COMPUTER SYSTEM, NETWORK, SOFTWARE OR OTHER TECHNOLOGY.

COURSEDOWNLOADS.COM WILL PROVIDE LIMITED SUPPORT FOR THESE TOOLS & MATERIALS. ANY SUPPORT FOR THIS PROGRAM WILL BE GIVEN AT COURSEDOWNLOADS.COM PUBLIC FORUM. ANY EMAILS, PHONE CALLS OR PRIVATE MESSAGES TO STAFF OR ADMINS AT COURSEDOWNLOADS.COM IN REGARDS TO THESE TOOLS ANY SUPPORT QUESTION OUTSIDE THE PUBLIC FORUM MAY BE REMOVED AT OUR CHOICE.

IN NO EVENT SHALL COURSEDOWNLOADS.COM BE LIABLE FOR ANY DIRECT, CONSEQUENTIAL, INCIDENTAL, SPE-CIAL, PUNITIVE OR OTHER DAMAGES WHATSOEVER, ARISING OUT OF OR RELATED TO THIS LICENSE EVEN IF COURSEDOWNLOADS.COM HAS BEEN ADVISED OF THE POSSIBILITY OF SUCH DAMAGES.

COURSEDOWNLOADS.COM RESERVES THE RIGHT TO DISCONTINUE THE AVAILABILITY OF THESE TOOLS & MATE-RIALS, OR MODIFY THEM, AT ANY TIME, WITHOUT OBLIGATION TO ANYONE.

At CourseDownloads.com request, you agree to defend, indemnify and hold harmless CourseDownloads.com from all liabilities, claims and expenses, including attorneys' fees, arising from any breach of this License by you and/or your use or misuse of the Tools & Materials.

You are solely responsible for knowing and complying with all federal, state, and local laws that may apply to your use of Tools & Materials in your own locale. By downloading any Tools & Materials, you warrant that you are not located in any country, or exporting the Tools & Materials to any person or place, to which the United States has embargoed goods.

CourseDownloads.com may revoke or terminate this license at any time, for any reason or no reason, in its sole discretion. Upon termination, you must destroy or return to CourseDownloads.com all Tools & Materials. This License is governed by United States Copyright and Michigan law (without regard to conflicts of law), and is the entire agreement between Course-Downloads.com and you regarding the Tools & Materials.

Donations are given in the understanding that no benefits or additional rights are supplied to donator. All donations go towards the everyday operation costs, including server costs and software licensing. In event of dispute PayPal's dispute center will be the only means of litigation.

Any third party sites which may be accessed through this program are the sole responsibility of the third party who is posting the site. CourseDownloads.com makes no warranty as to the accuracy of any information on third party sites and accepts no liability for any errors and omissions or for any damage or injury to persons or property arising out of the use or operation of any materials, instructions, methods or ideas contained on such sites.

CourseDownloads.com is not endorsed by or affiliated with Electronic Arts, or its licensors. Trademarks are the property of their respective owners. Game content and materials copyright Electronic Arts Inc. and its licensors. All Rights Reserved.

CourseDownloads.com is not endorsed by Tiger Woods or any of the companies or advertisers directly or indirectly tied to Tiger Woods or his company.